## **ชื่องาน "การขอเสนอพิจารณาอนุมัติลงทะเบียนกระบวนวิชาหลังกำหนดเป็นกรณีพิเศษ"**

**ช่วงเวลาในการดำเนินงาน** : ตามปฏิทินการศึกษาของสำนักทะเบียนและประมวลผล **ระยะเวลาดำเนินการ :**

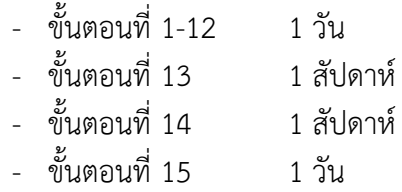

#### **ช่องทางการให้บริการ** : [www.reg.cmu.ac.th](http://www.reg.cmu.ac.th/)

#### **ค่าธรรมเนียม :**

- นักศึกษาระดับบัณฑิตศึกษา มีอัตราค่าปรับวันละ 100 บาท (โดยให้นับจำนวน วัน เพื่อ คำนวณค่าปรับ ตั้งแต่วันที่พ้นกำหนดให้ดำเนินการจนถึงวันที่มาดำเนินการ โดยนับรวม วันหยุดราชการด้วย เศษของวันให้นับเป็นหนึ่งวัน)
- นักศึกษาระดับปริญญาตรี มีอัตราค่าปรับการลงทะเบียนกระบวนวิชาหลัง กำหนดวันละ 50 บาท (โดยให้นับจำนวนวัน เพื่อคำนวณค่าปรับ ตั้งแต่วันที่พ้น กำหนดให้ดำเนินการ จนถึงวันที่มาดำเนินการ โดยนับรวมวันหยุดราชการด้วย เศษของวันให้นับเป็นหนึ่งวัน) แต่ไม่เกิน 500 บาท

## **กฎหมายที่เกี่ยวข้อง :**

- ประกาศมหาวิทยาลัยเชียงใหม่ เรื่อง กําหนดประเภทรายรับ รายการ และเงื่อนไขการ รับเงินรายได้ของมหาวิทยาลัย ฉบับที่ ร 9/2566 (อัตราค่าธรรมเนียมการศึกษาที่เรียก เก็บตามรายการทุกครั้งสําหรับนักศึกษาตรี)
- ประกาศมหาวิทยาลัยเชียงใหม่ เรื่อง กําหนดประเภทรายรับ รายการ และเงื่อนไขการ รับเงินรายได้ของมหาวิทยาลัย ฉบับที่ ร 10/2566 (อัตราค่าธรรมเนียมการศึกษาที่เรียก เก็บตามรายการทุกครั้งสําหรับนักศึกษาบัณฑิตศึกษา)
- ข้อบังคับมหาวิทยาลัยเชียงใหม่ ว่าด้วยการศึกษาระดับปริญญาตรี พ.ศ.2561
- ข้อบังคับมหาวิทยาลัยเชียงใหม่ ว่าด้วยการศึกษาระดับปริญญาตรี (ฉบับที่ 2) พ.ศ.2564
- ข้อบังคับมหาวิทยาลัยเชียงใหม่ ว่าด้วยการศึกษาระดับบัณฑิตศึกษา พ.ศ.2559
- ข้อบังคับมหาวิทยาลัยเชียงใหม่ ว่าด้วยการศึกษาระดับบัณฑิตศึกษา (ฉบับที่ 2) พ.ศ. 2561
- ข้อบังคับมหาวิทยาลัยเชียงใหม่ ว่าด้วยการศึกษาระดับบัณฑิตศึกษา พ.ศ.2566

#### ์ ขั้นตอนการขอเสนอพิจารณาอนุมัติลงทะเบียนกระบวนวิชาหลังกำหนดเป็นกรณีพิเศษ

1. ให้นักศึกษาเข้าระบบงานทะเบียนการศึกษา ผ่านเว็บไซต์ http://[www](http://www.reg.cmu.ac.th/).reg.cmu.ac.th

คลิกเลือกที่เมนู **"นักศึกษา"** และเลือกระดับการศึกษา **"ระดับปริญญาตรี"** หรือ **"ระดับบัณฑิตศึกษา"**

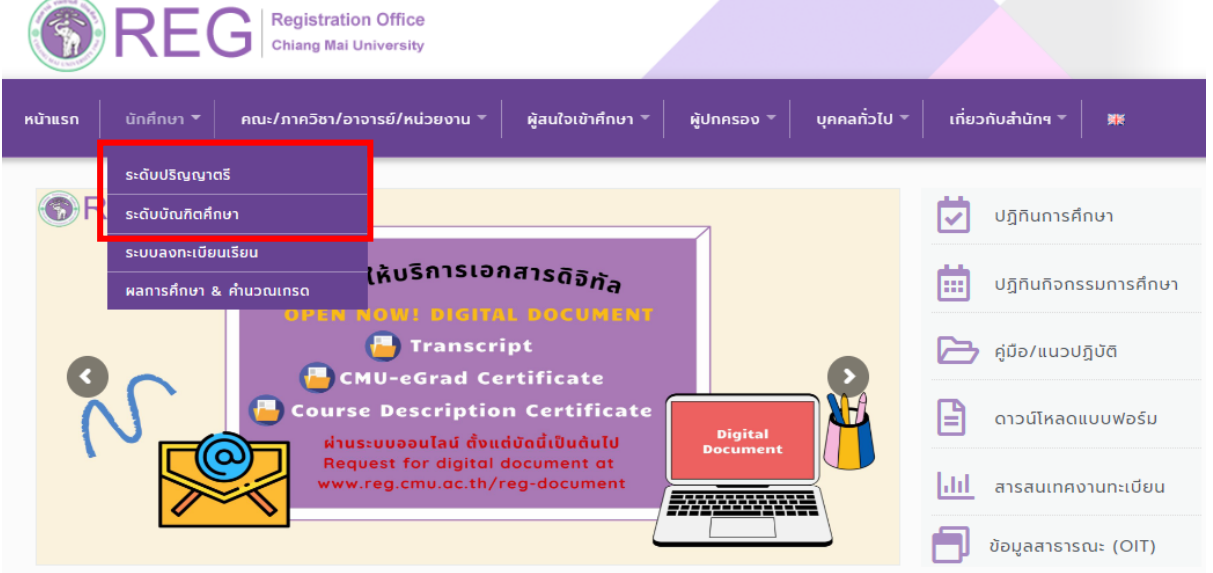

2. เลือก **"Login with CMU Account"**

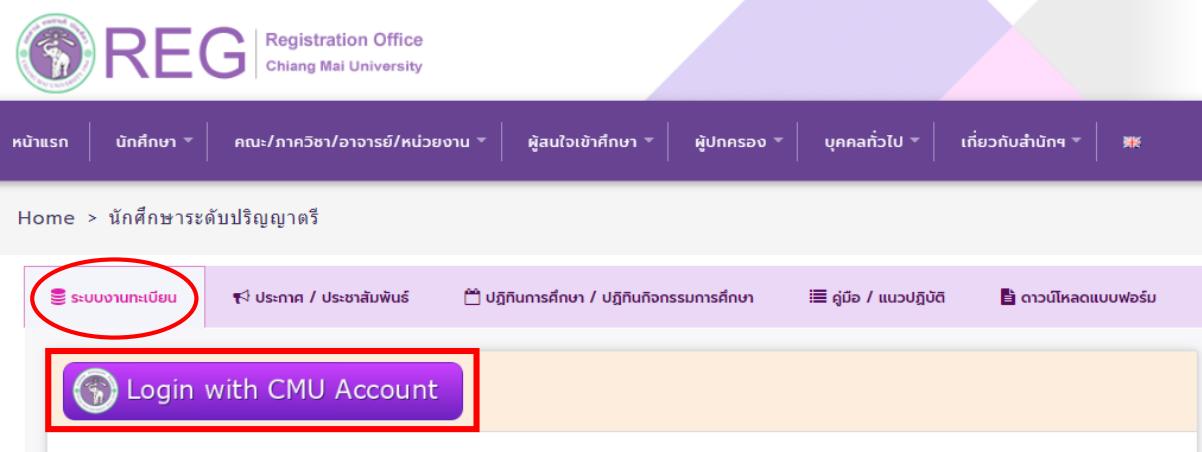

#### ระบบงานทะเบียนให้บริการเกี่ยวกับ

ค้นหากระบวนวิชาที่เปิดสอน, ระบบลงทะเบียน เพิ่ม-ถอน กระบวนวิชา, ระบบลงทะเบียนเพื่อใช้บริการมหาวิทยาลัย, สรปผลการลงทะเบียน ดูผล การศึกษา(ดูเกรด), พิมพ์ใบแจ้งผลการลงทะเบียน(มชท.50), ชำระค่าธรรมเนียมการศึกษา พิมพ์ใบเสร็จรับเงิน, ระบบลาพักการศึกษา ลาออกจาก การเป็นนักศึกษา, ระบบขอถอนกระบวนวิชาโดยได้รับอักษรลำดับขั้น W, ระบบขอเข้าร่วมศึกษาโดยได้รับอักษรลำดับขั้น V, ระบบขอวัดและประเมิน ผลโดยได้รับอักษรลำดับขั้น I, ข้อมูลส่วนบุคคล แก้ไขข้อมูลทะเบียนประวัติ, บริการอื่นๆ เกี่ยวกับงานทะเบียนการศึกษา **โดยการ Login with** CMU Account ของมหาวิทยาลัยเท่านั้น

3. Login เข้าสู่ระบบด้วย CMU Account (@cmu.ac.th)

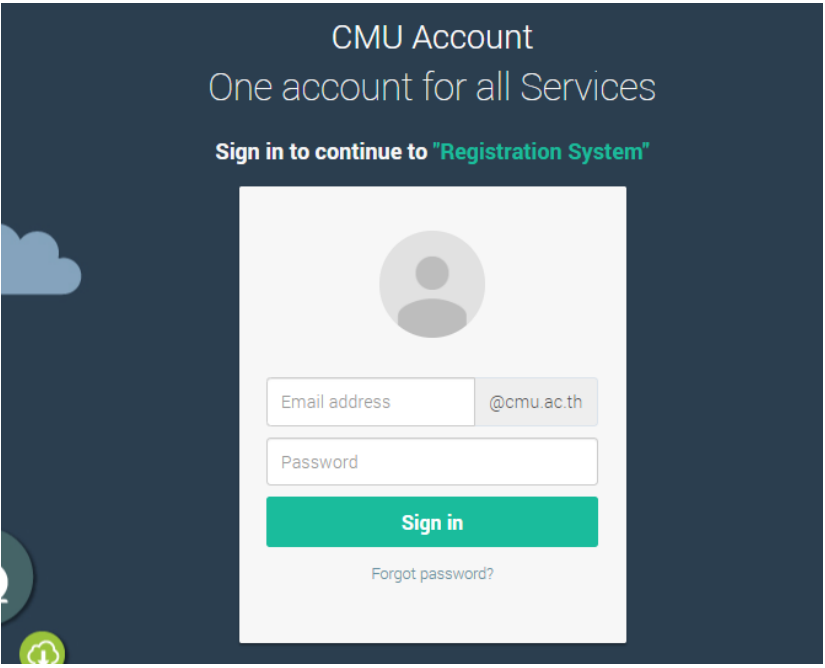

4. เมื่อเข้าสู่ระบบด้วย CMU Account สำเร็จ ให้เลือก **"เมนูสำหรับนักศึกษา"** เลือก **"ลงทะเบียน/เพิ่ม/ เปลี่ยนตอนหลังก าหนดเป็นกรณีพิเศษ"**

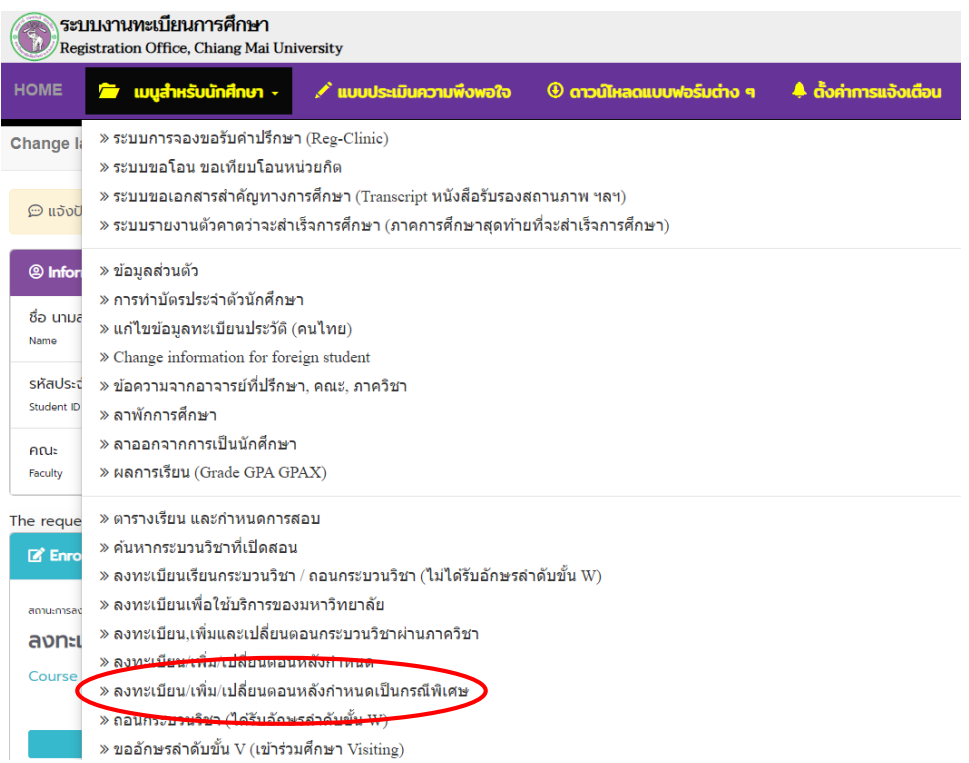

5. ระบบจะแสดงเมนู ดังภาพ เลือก **"ลงทะเบียนกระบวนวิชาหลังกำหนดเป็นกรณีพิเศษ"** 

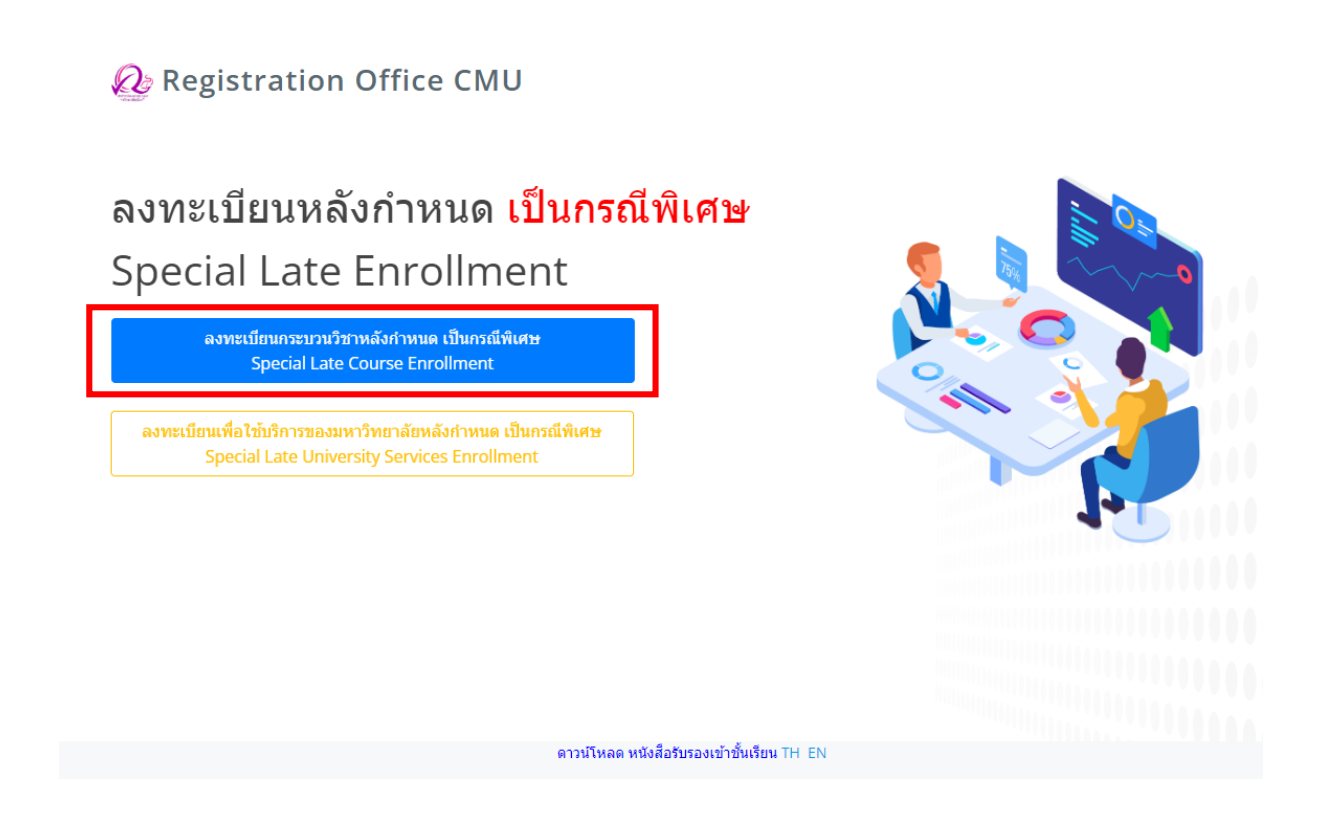

6. ระบบจะปรากฏหน้าแสดงกระบวนวิชา

- นักศึกษาที่ลงทะเบียนกระบวนวิชาไว้ ในช่วงลงทะเบียนกระบวนวิชาผ่านระบบประมวลผล หรือ เพิ่มกระบวนวิชาผ่านภาควิชา จะแสดงรายการกระบวนวิชาตามใบแจ้งผลการลงทะเบียน (มชท 50)

- นักศึกษาที่ยังไม่ได้ลงทะเบียนกระบวนวิชาไว้ จะไม่มีกระบวนวิชาใดๆ ปรากฏ

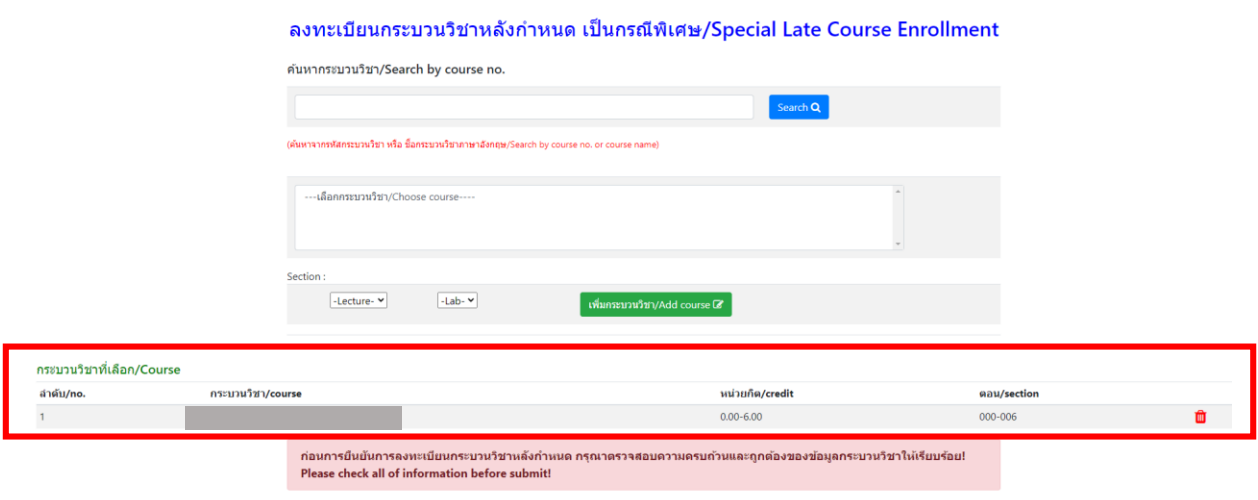

 $\Box$  ข้าพเจ้าได้ตรวจสอบความถูกต้องครบถ้วนของ กระบวนวิชาที่เลือกเรียบร้อยแล้ว / I hereby certify that it is correct

วันที่ออกเอกสาร 12 ธันวาคม 2566

7. หากต้องการเพิ่มกระบวนวิชา ให้กรอกรหัสกระบวนวิชาหรือชื่อกระบวนวิชา ในช่องค้นหากระบวนวิชา ึกระบวนวิชาที่ตรงกับคำค้นหาจะปรากฏด้านล่าง คลิกกระบวนวิชาที่ต้องการให้เป็นแถบสีน้ำเงินเพื่อเลือก กระบวนวิชา

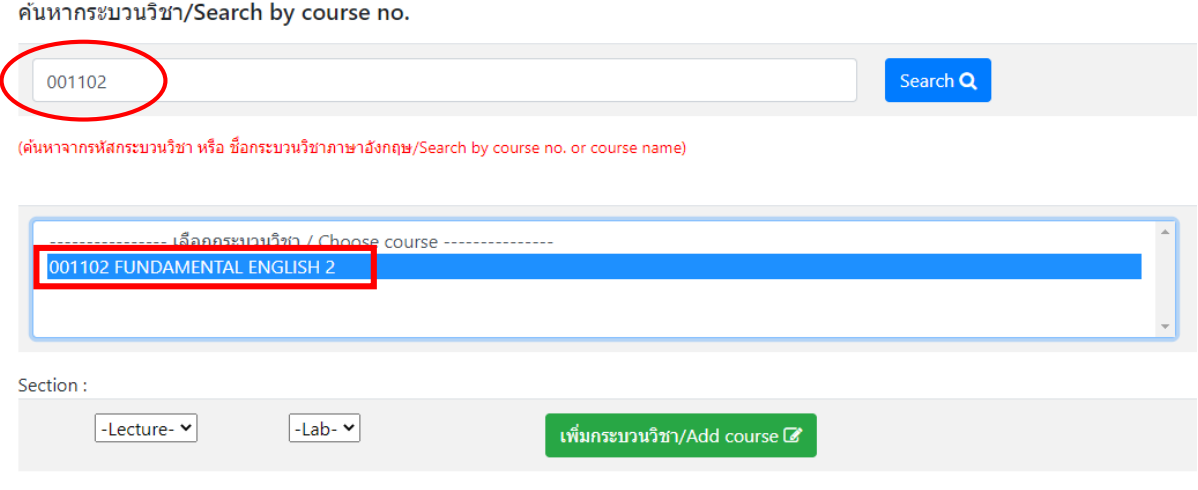

- 8. เลือกตอนบรรยาย (Lecture) และ ตอนปฏิบัติการ (Lab) ที่ต้องการลงทะเบียน
- สำหรับกระบวนวิชาที่มี Lab พ่วง ต้องเลือกตอน Lab ให้ถูกต้อง

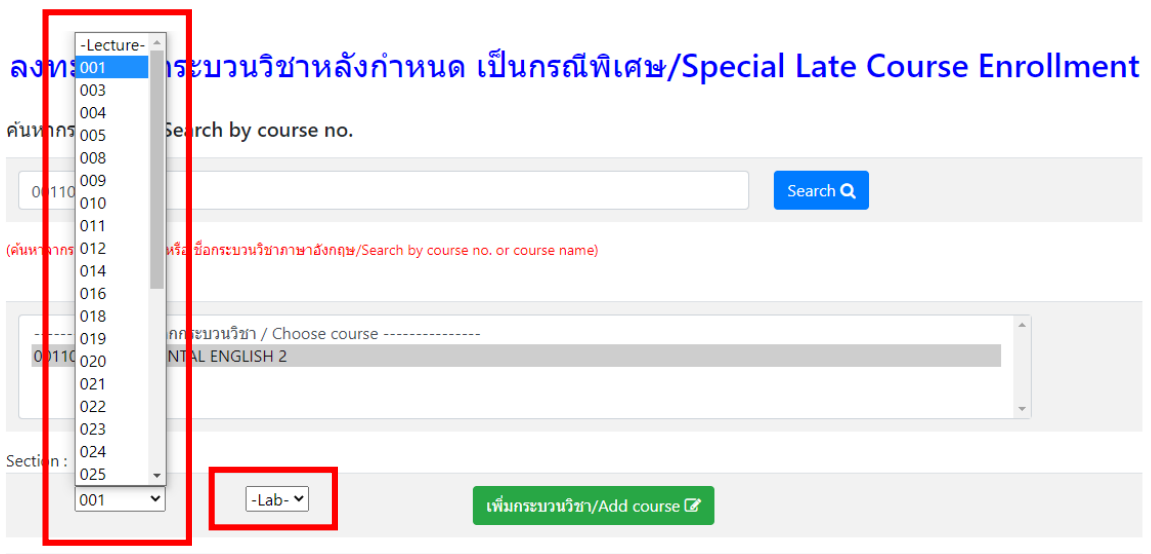

# 9. คลิก **"เพิ่มกระบวนวิชา"**

#### ค้นหากระบวนวิชา/Search by course no.

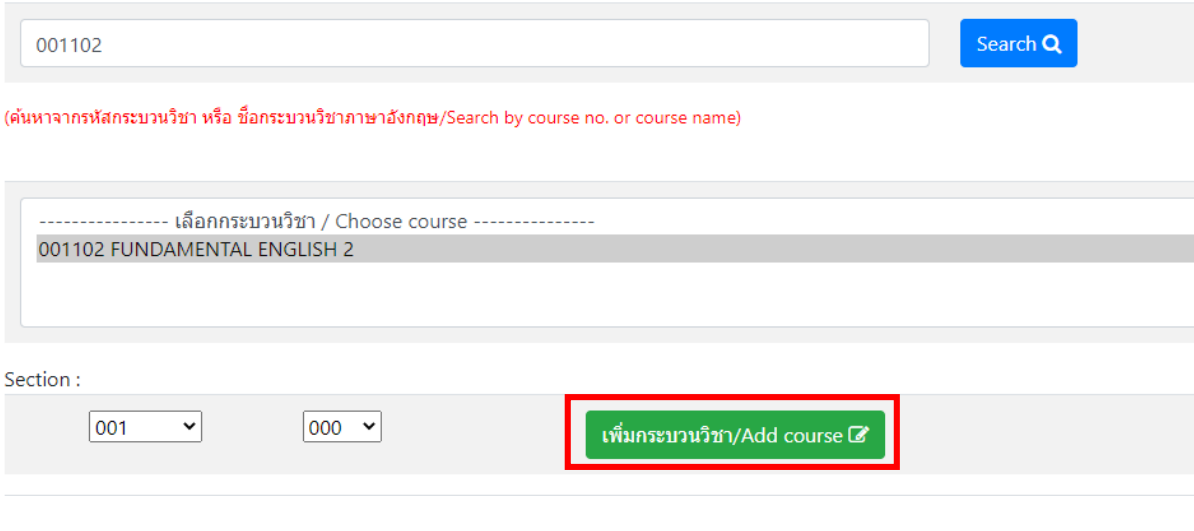

10. กระบวนวิชาที่เพิ่ม จะปรากฏในตารางด้านล่าง หากต้องการยกเลิก นักศึกษาสามารถคลิกรูปถังขยะได้

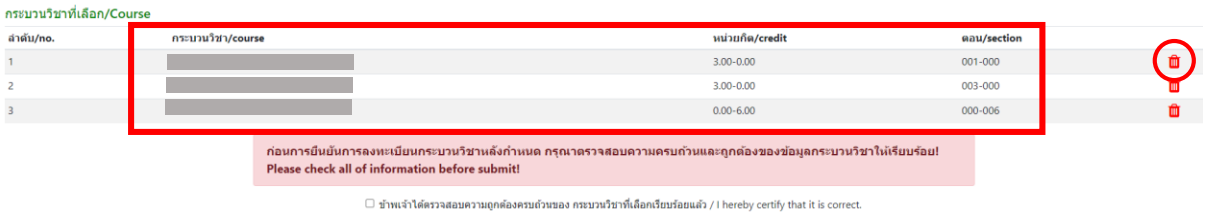

11. เมื่อตรวจสอบกระบวนวิชาที่ต้องการลงทะเบียนครบถ้วนแล้ว ให้นักศึกษา คลิก **"ข้าพเจ้าได้ตรวจสอบ ความถูกต้องครบถ้วนของกระบวนวิชาที่เลือกเรียบร้อยแล้ว"** จะปรากฏปุ่มสีเขียวเพื่อยืนยัน คลิก **"ยืนยัน การลงทะเบียน"**

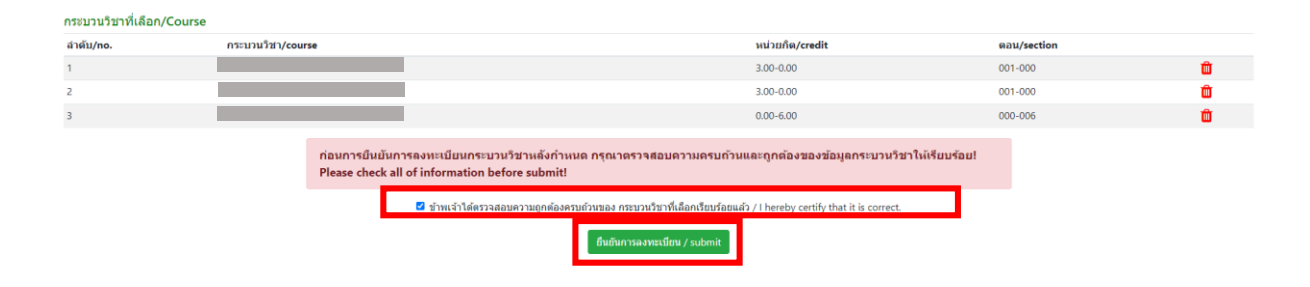

12. เมื่อคลิกยืนยันแล้ว ระบบจะนำข้อมูลลงแบบฟอร์ม **"มชท.42 ใบขอลงทะเบียนกระบวนวิชา"** ให้นักศึกษาตรวจสอบข้อมูลในไฟล์เอกสารให้เรียบร้อยก่อนพิมพ์ และนำเอกสารขอความเห็นชอบจาก 1) อาจารย์ที่ปรึกษา และ 2) อาจารย์ผู้สอน/ผู้รับผิดชอบกระบวนวิชาในช่องลายมือชื่อผู้อนุญาต เพื่อพิจารณา ให้ความเห็นชอบ และลงลายมือชื่อ\* (กรณีลงทะเบียนหลายกระบวนวิชา สามารถสำเนาเอกสารและให้ อาจารย์ผู้สอน/ผู้รับผิดชอบกระบวนวิชา ลงนามแยกคนละฉบับได้)

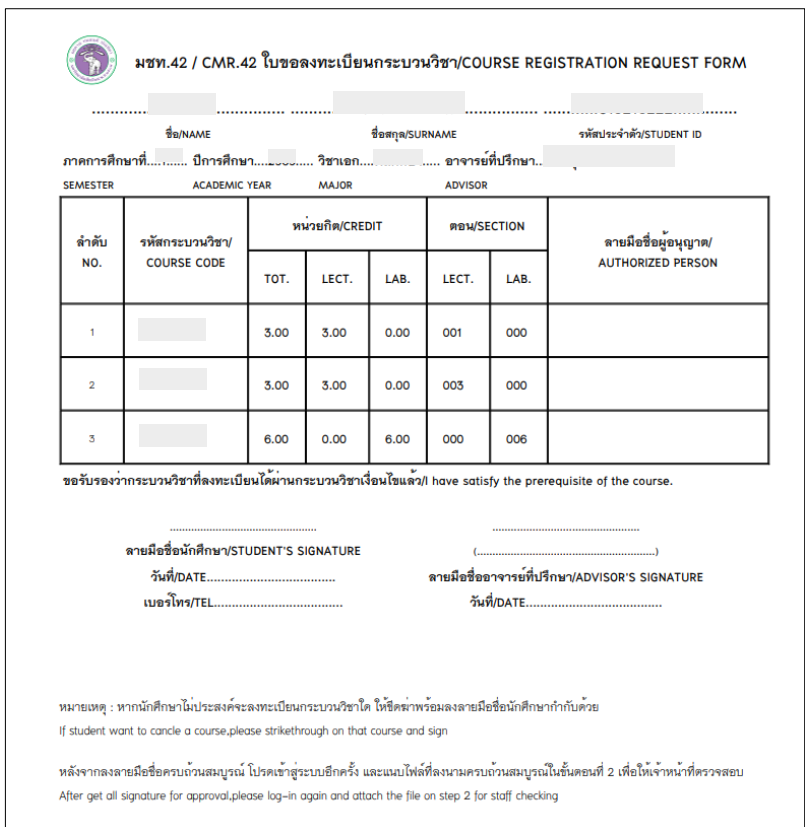

\* สามารถใช้ลายเซ็นอิเล็กทรอนิกส์ได้

13. เมื่อได้รับความเห็นชอบครบถ้วนแล้ว ให้นักศึกษา<u>จัดเตรียมเอกสาร</u>เพื่อทำเรื่องขออนุมัติลงทะเบียน ึกระบวนวิชาหลังกำหนดเป็นกรณีพิเศษ ยื่นที่คณะที่นักศึกษาสังกัด ดังนี้

1) ใบคำขอลงทะเบียนกระบวนวิชา (มชท 42) (พิมพ์จากระบบในหัวข้อที่ 12)

2) แบบฟอร์มคำขอทั่วไป

3) หนังสือรับรองการเข้าชั้นเรียน (1 ใบ ต่อ 1 กระบวนวิชา)

่ 4) เอกสารคำชี้แจงจากนักศึกษา

- 5) เอกสารคำรับรองจากผู้ปกครอง (เฉพาะระดับปริญญาตรี)
- 6) เอกสารประกอบการพิจารณา (ถ้ามี)

14. เมื่อนักศึกษาได้ยื่นเอกสารที่คณะต้นสังกัดครบถ้วนแล้ว ให้รอคณะแจ้งผลการอนุมัติจากมหาวิทยาลัย หรือ รอตรวจสอบ e-mail (CMU Mail) แจ้งเตือนจากสำนักทะเบียนฯ

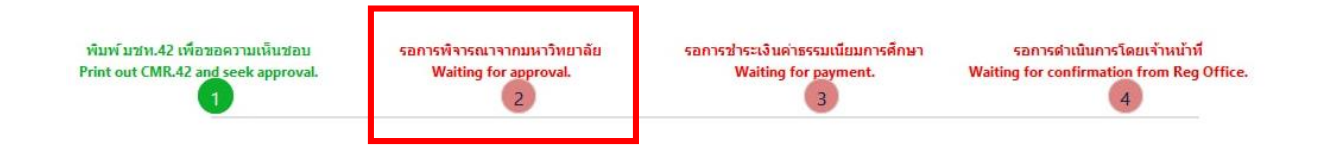

จากนั้นเข้าระบบอีกครั้ง เพื่อตรวจสอบสถานะการขอลงทะเบียนหลังกำหนดเป็นกรณีพิเศษในขั้นตอนที่ 2 จะ ปรากฏข้อความ **"ได้รับอนุมัติเรียบร้อยแล้ว"**

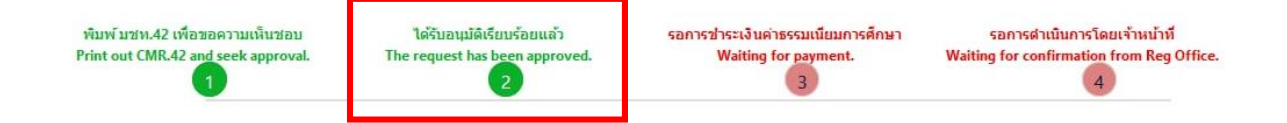

15. เมื่อได้รับอนุมัติเรียบร้อยแล้ว ให้นักศึกษาชำระเงินค่าธรรมเนียมการศึกษาพร้อมค่าปรับ โดยให้นักศึกษา คลิก ขั้นตอนที่ 3 หรือ หัวข้อ **"รอการช าระเงินค่าธรรมเนียมการศึกษา"**

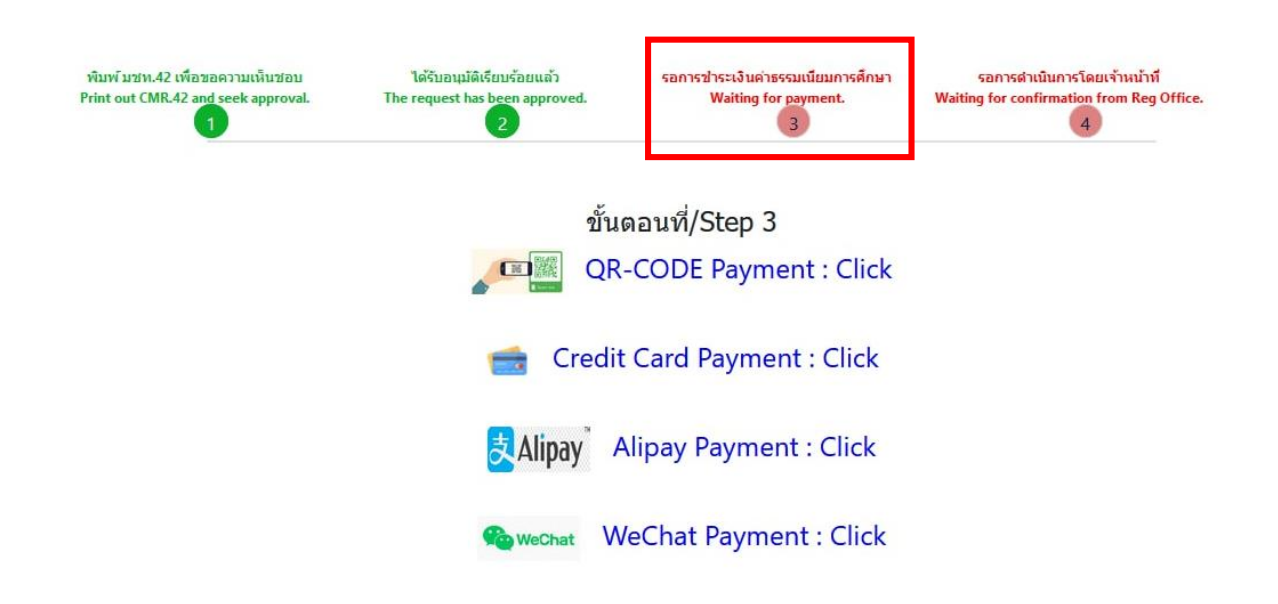

16. เมื่อชำระเงินเรียบร้อยแล้ว ให้นักศึกษารอเจ้าหน้าที่สำนักทะเบียนฯ ตรวจสอบยืนยันการชำระเงิน หากข้อมูลถูกต้อง จะปรากฏข้อความ **"การลงทะเบียนกระบวนวิชาเสร็จสมบูรณ์"** และส่งแจ้งเตือนให้ นักศึกษาทราบทาง e-mail (CMU Mail) เป็นอันเสร็จสิ้นกระบวนการ

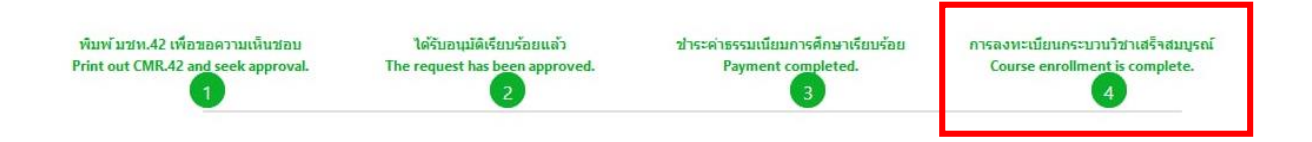